# RV215WのIPv6スタティックルーティング

# 目的 Ī

ルータが複数のネットワークに接続されている場合、またはネットワークに複数のルータが インストールされている場合は、スタティックルートを設定する必要があります。スタティ ックルーティング機能は、データがルータを通過する前後にネットワークを通過するパスを 決定します。スタティックルーティングを使用すると、異なるIPドメインユーザがルータ経 由でインターネットにアクセスできます。

この記事では、RV215WでIPv6スタティックルーティングを設定する方法について説明しま す。

# 該当するデバイス Ī

・ RV215W

## [Software Version] İ

•1.1.0.5

# IPv6スタティックルーティングの設定

## <span id="page-0-0"></span>スタティックルートの追加

ステップ1:Web設定ユーティリティにログインし、[Networking] > [IPv6] > [IPv6 Static Routing] を選択します。「静的ルーティング」ページが開きます。

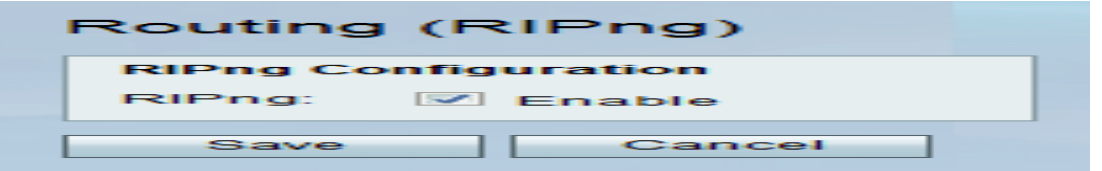

ステップ2:[Add Row]をクリックします。

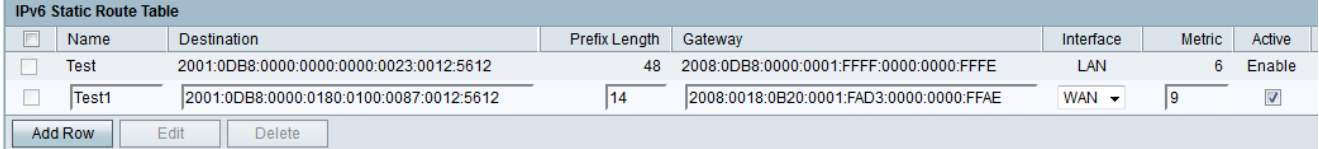

ステップ3:[Name]フィールドにルートの名前を入力します。

ステップ4:[Destination]フィールドに宛先ホストのIPアドレスを入力します。

ステップ5:[Prefix Length]フィールドにIPアドレスのプレフィックスビット数を入力します  $\circ$ 

ステップ6:[Gateway]フィールドにホストのデフォルトゲートウェイを入力します。

ステップ7:[Interface]ドロップダウンリストから目的のインターフェイスを選択します。使

用可能なオプションは次のとおりです。

・ WAN:ルータがネットワークにインターネット接続を提供するか、ユーザがインター ネットを介して別のネットワークに接続する場合は、WANを選択します。

・ LAN:ルータがLAN上のゲートウェイルータからインターネット接続を取得するか、デ フォルトゲートウェイがLANポート上にある場合は、LANを選択します。

・ 6to4:ルータがIPv4ネットワーク経由でIPv6パケットを送信する必要がある場合は、 6to4を選択します。6to4はIPv6パケットをIPv4ソースに送信しません。IPv4は交通機関に のみ使用されます。

ステップ8:[Metric]フィールドにメトリック値を入力します。メトリックは、同じ宛先への 既存のルート間のルートに優先順位を設定するために使用されます。メトリック値が増加す ると、優先順位が下がります。メトリックが最も小さいルートは、複数のルートがある宛先 に送信されます。

ステップ9:[Active]チェックボックスをオンにして、スタティックルートを有効にします。 このチェックボックスをオフにすると、ルートはルーティングテーブルにリストされますが 、ルーティング対象とはみなされません。この機能は、宛先ネットワークの準備が整う前に ルートを作成するときに役立ちます。

ステップ10:[Save]をクリックします。

#### スタティックルートの編集

ステップ1:Web設定ユーティリティにログインし、[Networking] > [IPv6] > [IPv6 Static Routing] を選択します。「静的ルーティング」ページが開きます。

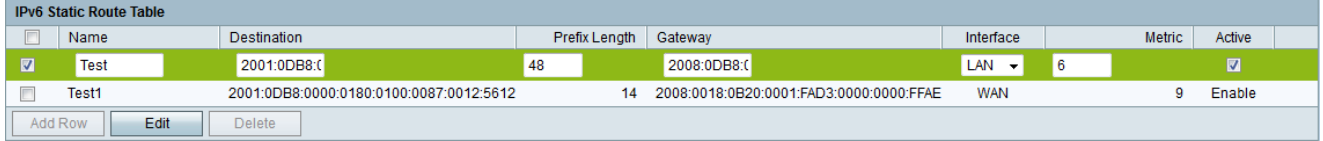

ステップ2:編集するIPv6静的ルートを確認します。

ステップ3:[Edit]をクリ**ックします**。必要な変更を行うには、「スタティックルート[の追加](#page-0-0) [」セクショ](#page-0-0)ンのステップ3 ~ 9を実行します。

ステップ4:[Save]をクリックします。

### スタティックルートの削除

ステップ1:Web設定ユーティリティにログインし、[Networking] > [IPv6] > [IPv6 Static Routing] を選択します。「静的ルーティング」ページが開きます。

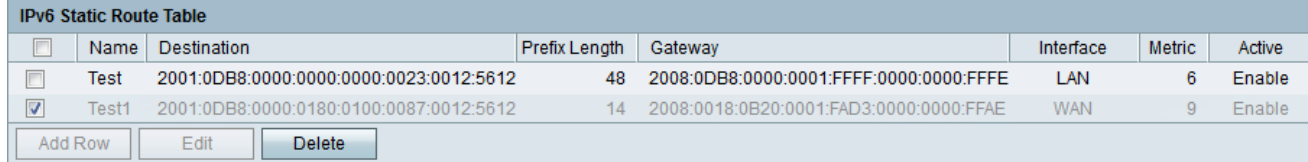

ステップ2:削除するIPv6静的ルートを確認します。

ステップ3:[削除]をクリックします。

ステップ4:[Save]をクリックします。

# ルーティング(RIPng) i.

Routing Information Protocol(RIP)は、内部ネットワークでよく使用されるInterior Gateway Protocol(IGP)です。これにより、ルータはルーティング情報を他のルータと自動的に交換し 、ルーティングテーブルを動的に調整してネットワークの変更に適応できます。

注:大規模ネットワークに拡張できないため、大規模ネットワークではRIPを使用しないで ください。RIPルータの最大ホップカウントは15で、16として割り当てられ、到達不能であ るよりも多い。

ステップ1:Web設定ユーティリティにログインし、[Networking] > [IPv6] > [Routing (RIPng)]を選択します。 [ルーティング(RIPng)]ページが開きます。

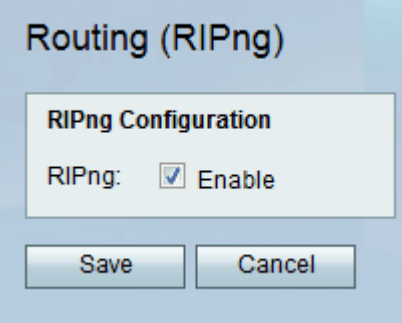

ステップ2:RIPルーティングをアクティブにするには、[Enable]チェックボックスをオンに します。

ステップ3:[Save]をクリックします。